# **Практическое руководство**

# **по работе с региональными электронными сервисами в автоматизированной информационной системе «Портал поставщиков услуг»**

**версия 2.1**

Техническая поддержка: КГАУ «Информационно-технологический центр Камчатского края» тел. (4152) 22-86-74, (4152) 41-59-66 e-mail [itc@kamgov.ru](mailto:itc@kamgov.ru)

# Оглавление

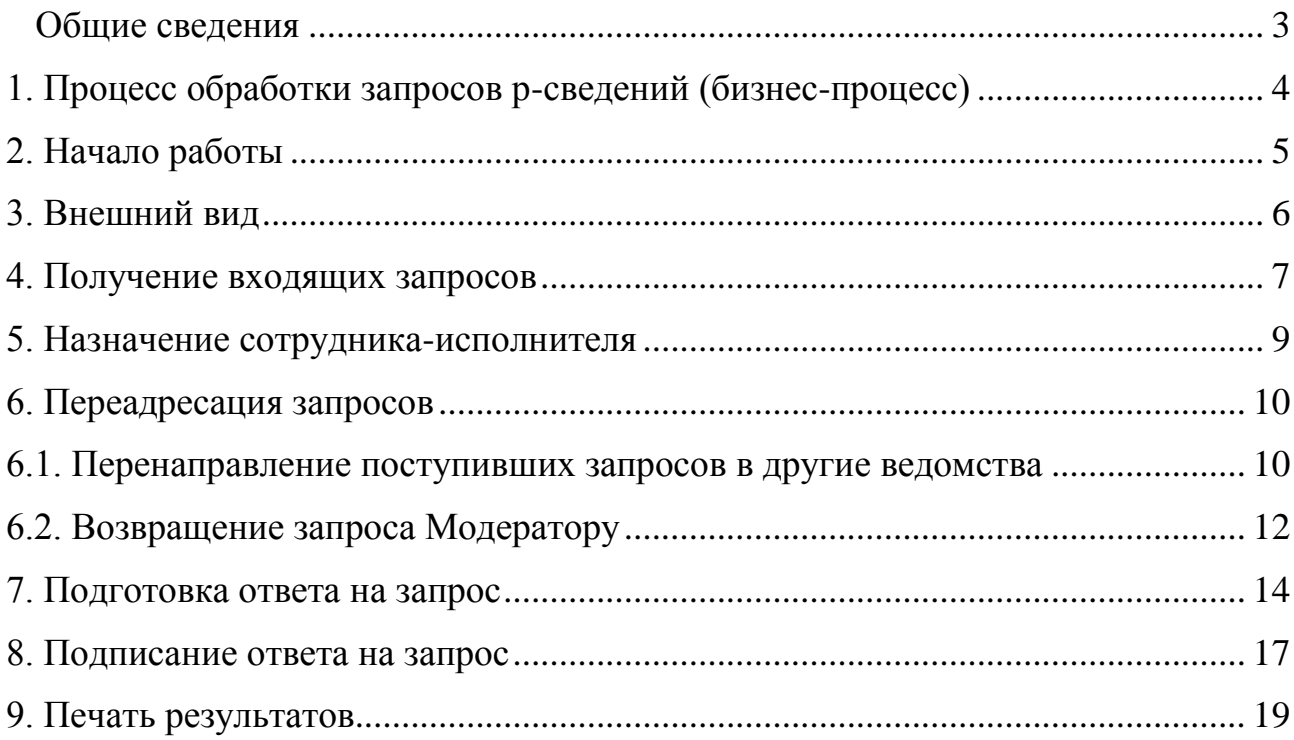

#### **Общие сведения**

<span id="page-2-0"></span>В Руководстве описан порядок работы с региональными электронными сервисами (далее – РЭС) в автоматизированной информационной системе "Портал поставщиков услуг" региональной системы межведомственного электронного взаимодействия (далее – Система) для получения и обработки запросов от федеральных органов исполнительной власти (ФОИВ).

Использование РЭС позволяет предоставлять сведения, находящиеся в распоряжении исполнительных органов государственной власти и органов местного самоуправления Камчатского края и необходимые ФОИВ для предоставления федеральных услуг (р-сведения).

Для получения доступа к РЭС необходимо направить заявку в адрес Агентства по информатизации и связи Камчатского края с указанием сведений об ответственных за предоставление сведений сотрудниках. Форма заявки размещается на Портале поставщиков услуг (ППУ) в разделе «Техпомощь», подраздел «Методические рекомендации».

Актуальный перечень доступных региональных электронных сервисов размещается в разделе «Техпомощь» подраздел «Методические рекомендации».

## **1. Процесс обработки запросов р-сведений (бизнес-процесс)**

<span id="page-3-0"></span>*Бизнес-процесс* – это механизм обработки запросов и взаимодействия его участников. Обработка предусматривает набор определенных действий, которые могут совершаться над запросом. Механизм взаимодействия предусматривает конкретные роли участников.

Бизнес-процесс обработки запросов р-сведений (запросов ФОИВ) предполагает 2 функциональные роли сотрудников, а именно:

- **Роль ответственного** (кодовое название *«Модератор ФСМЭВ»*) предусматривает возможность просмотра (контроля) поступающих запросов, включая запросы в подведомственные организации; дает право перенаправления запросов между подведомственными организациями; дает право назначения исполнителей по запросам р-сведений.
- **Роль исполнителя (**для каждого класса запросов р-сведений) дает право на обработку входящих запросов, по которым пользователь назначен исполнителем; предусматривает возможность «возвращения» запроса Модератору ФСМЭВ для переназначения исполнителя.

#### **! ВНИМАНИЕ: Сотрудник, являющийся Модератором ФСМЭВ, одновременно может быть и исполнителем по запросу.**

*Запрос р-сведений* – это электронный документ, который может находиться в разных состояниях исполнения. На каждом этапе обработки запроса изменяется его статус:

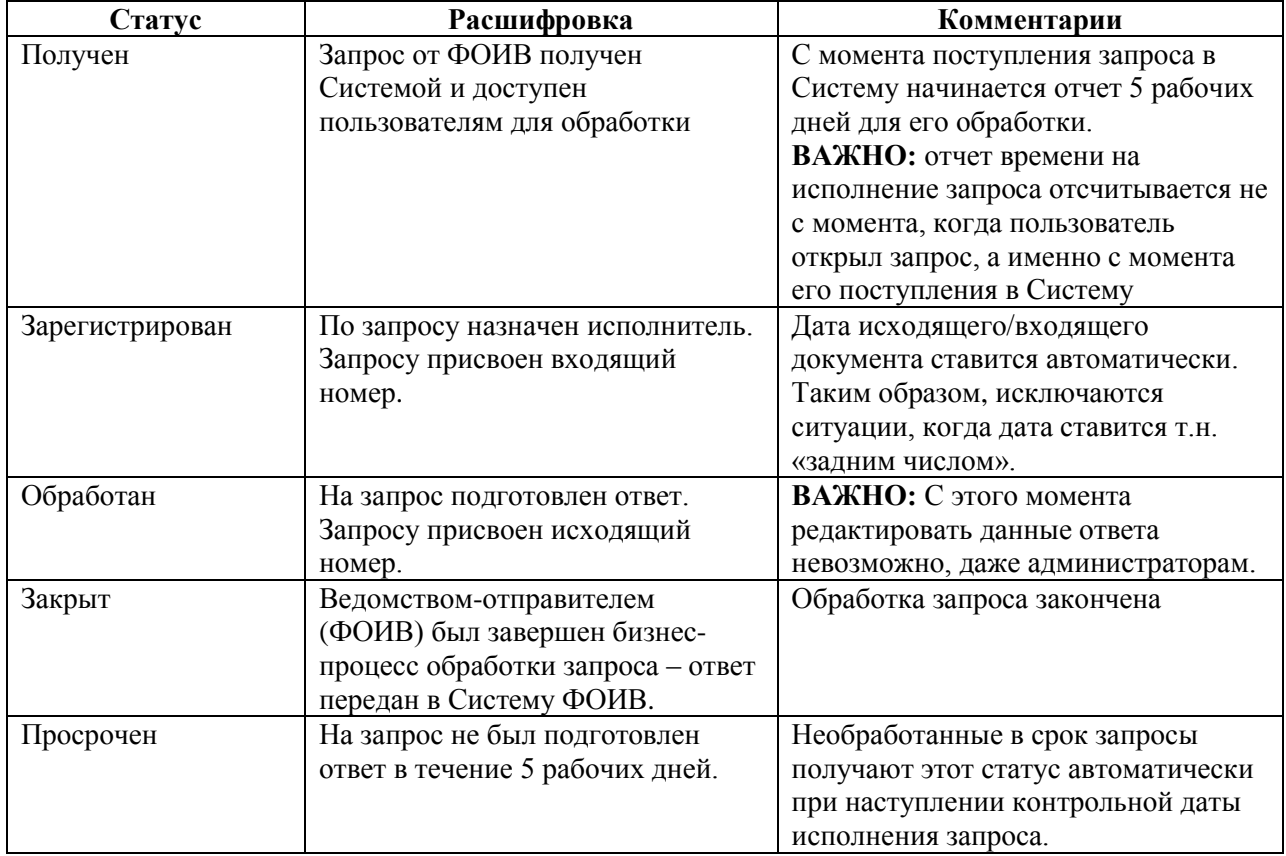

## **2. Начало работы**

2.1. Откройте браузер Internet Explorer.

<span id="page-4-0"></span>2.2. Для входа в Систему вставьте карту с сертификатом ключа электронной подписи в карт-ридер и в строке адреса окна браузера наберите адрес [https://ppu.kamgov.ru.](https://ppu.kamgov.ru/) При этом, если необходимое программное обеспечение было настроено правильно, личные сертификаты установлены – должно появиться окно примерно следующего вида:

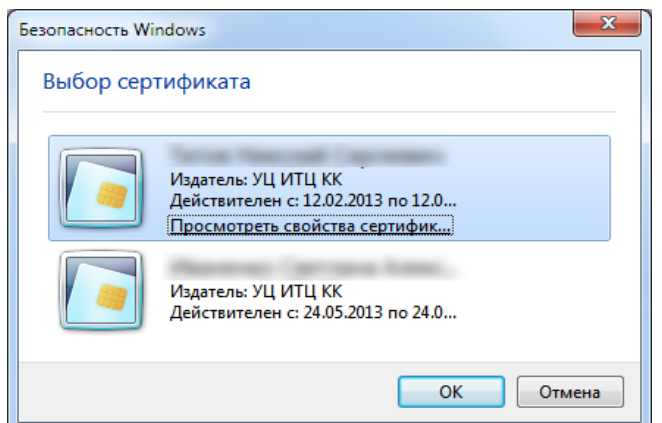

2.3. В появившемся окне выберите свой сертификат.

2.4. Введите пин-код. После ввода пин-кода, должно появиться основное окно Системы (дизайн может отличаться)

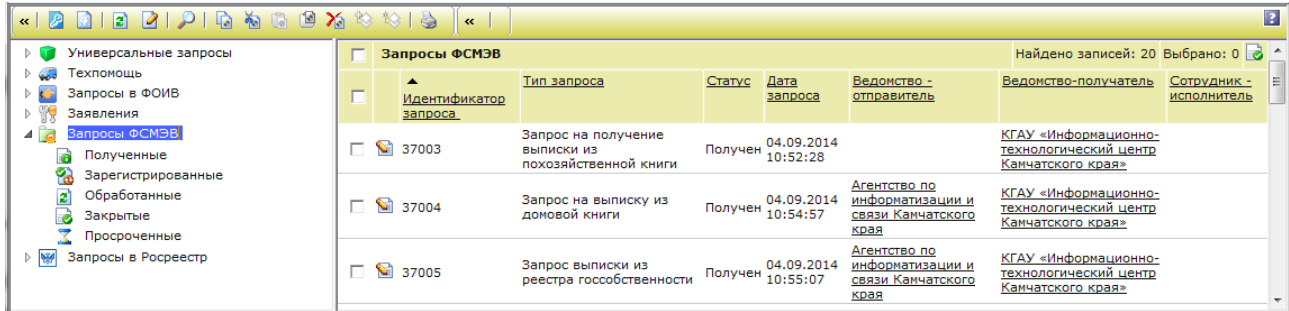

**! ВНИМАНИЕ: Если после выполнения указанных действий вход в Систему не выполнен и отображается страница авторизации, необходимо обратиться к специалистам технической поддержки.**

## **3. Внешний вид**

Откройте раздел **«Запросы ФСМЭВ»**:

<span id="page-5-0"></span>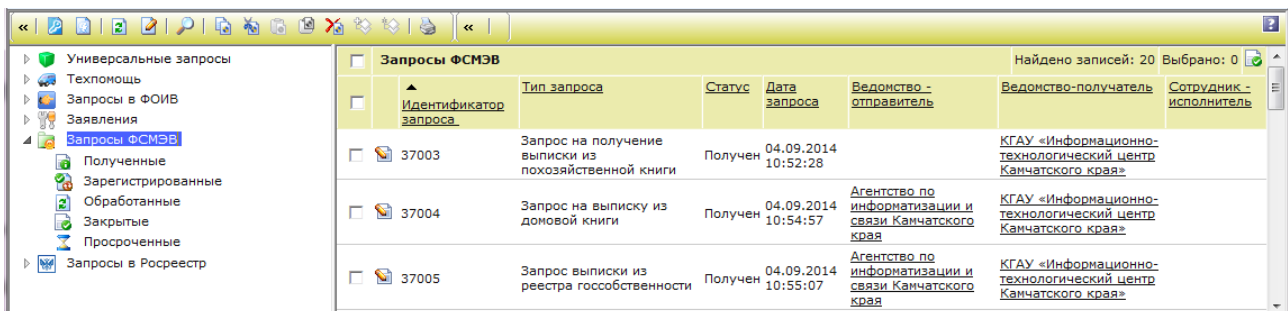

В разделе **«Запросы ФСМЭВ»** (левая часть экрана) находятся подразделы:

- **«Полученные»**;
- **«Зарегистрированные»**;

– **«Обработанные»**;

- **«Закрытые»**;
- **«Просроченные»**.

При выборе раздела «Запросы ФСМЭВ», в правой части окна появляется список всех входящих запросов от ФОИВ:

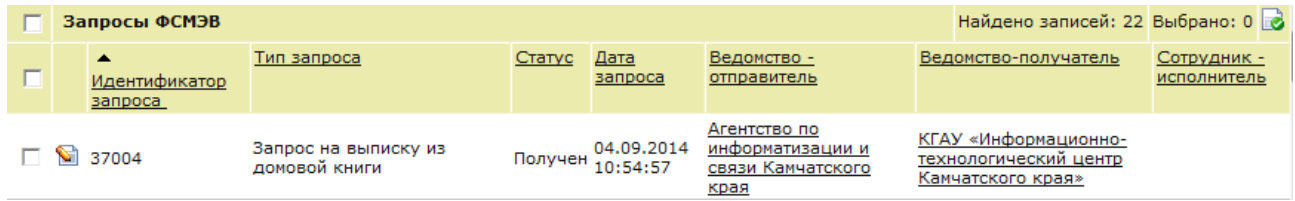

**«Идентификатор запроса»** – уникальный номер запроса р-сведений в системе. Ставится автоматически.

**«Тип запроса»** – краткое наименование запроса. Полное наименование запроса можно просмотреть в актуальном перечне доступных региональных электронных сервисов в разделе «Техпомощь» подраздел «Методические рекомендации».

**«Статус»** – статус запроса, в котором он находится на настоящий момент.

**«Дата запроса» –** дата и время поступления запроса в Систему. Ставится автоматически.

**«Ведомство-отправитель» –** наименование ведомства, которое направило запрос. *Примечание:* Если данное поле не заполнено автоматически, необходимо обратиться в службу техподдержки для устранения ошибки.

**«Ведомство-получатель»** – наименование ведомства, в которое поступил запрос. *Примечание:* Запросы распределяются автоматически по ОКТМО, указанным в запросе. Если ОКТМО указано 30000000 (Камчатский край), то запрос будет направлен в ведомство, ответственное за предоставление сведений.

**«Сотрудник-исполнитель»** – ФИО сотрудника, который назначен исполнителем по данному запросу.

## **4. Получение входящих запросов**

<span id="page-6-0"></span>4.1. У сотрудников, ответственных за обработку запросов р-сведений (*Модератор ФСМЭВ*), поступившие запросы отображаются в подразделе **«Полученные»**.

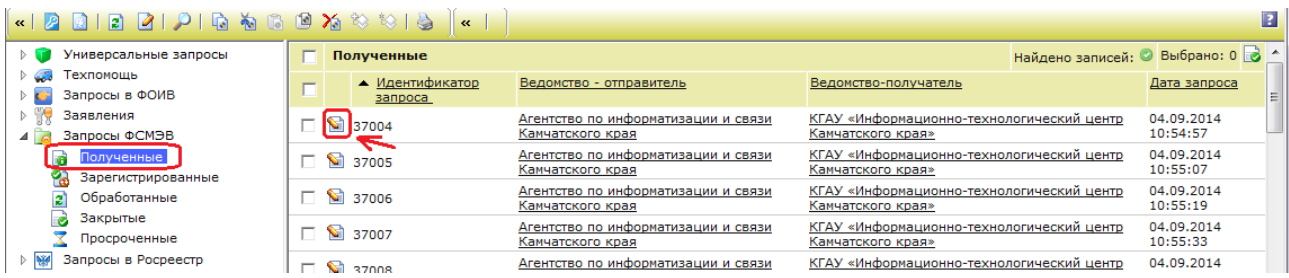

4.2. Для просмотра поступившего запроса нажмите кнопку **«Редактировать» .**

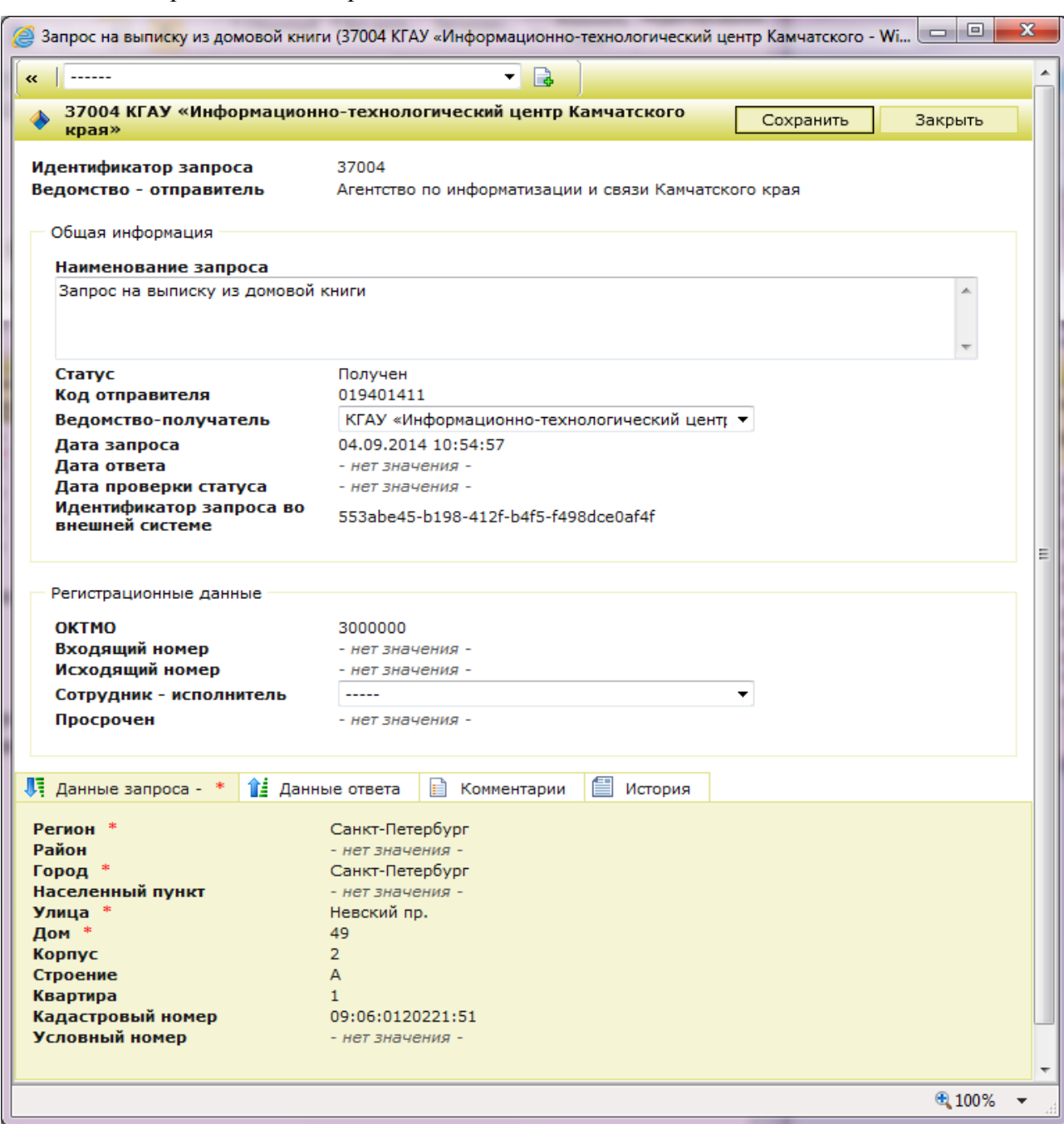

4.3. Откроется окно запроса:

4.4. Запрос содержит следующие блоки:

**«Общая информация»** – все поля заполняются автоматически. Поле «Ведомствополучатель» доступно для изменения только сотруднику с ролью «Модератор ФСМЭВ».

**«Регистрационные данные»** – доступно для изменения сотруднику с ролью «Модератор ФСМЭВ» только поле «Сотрудник-исполнитель». Поля «Входящий номер» и «Исходящий номер» откроются для заполнения на соответствующих этапах бизнес-процесса.

**«Данные запроса»** – непосредственно сам запрос. Все поля закрыты от редактирования.

**«Данные ответа»** – данный блок становится доступным для заполнения после назначения сотрудника-исполнителя и регистрации запроса.

**«Комментарии»** – в данный блок в обязательном порядке заносятся комментарии при изменении Ведомства-получателя (подробнее см. пп.6.1), либо при возвращении запроса от Сотрудника-исполнителя Модератору ФСМЭВ (подробнее см. пп.6.2). Сведения из данного блока в ФОИВ не передаются.

**«История»** – отчетный документ, отображающий все действия с РЭС. Заполняется автоматически.

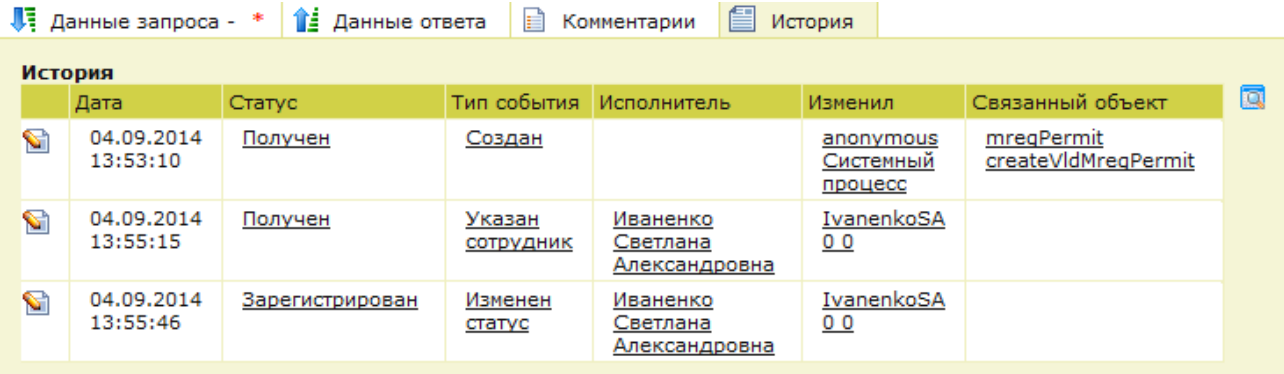

#### **! ВНИМАНИЕ: Для оперативного реагирования пользователей Системы на поступающие запросы Система рассылает уведомления по электронной почте.**

Уведомления о новых запросах направляются сотрудникам с ролью «Модератор ФСМЭВ» в автоматическом режиме. Если в ведомстве несколько лиц, назначенных ответственными за обработку запросов одного типа, они все будут получать уведомления.

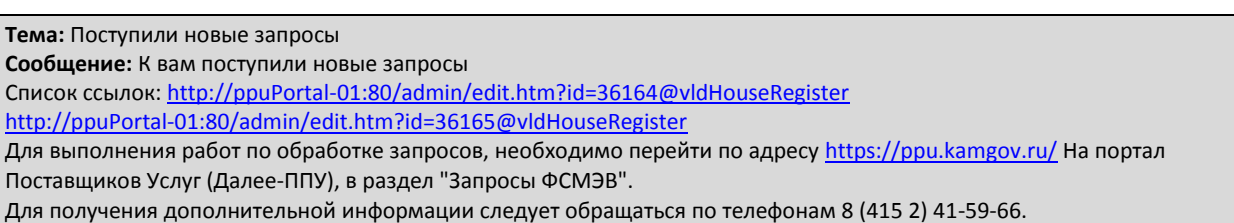

Адреса электронной почты для рассылки указывает администратор Системы на основании данных, указанных в Заявке на подключение к региональной системе межведомственного электронного взаимодействия (Приложение к Соглашению о взаимодействии).

#### **5. Назначение сотрудника-исполнителя**

<span id="page-8-0"></span>5.1. Сотрудник-исполнитель назначается из числа сотрудников ведомства, имеющих доступ к данному типу РЭС.

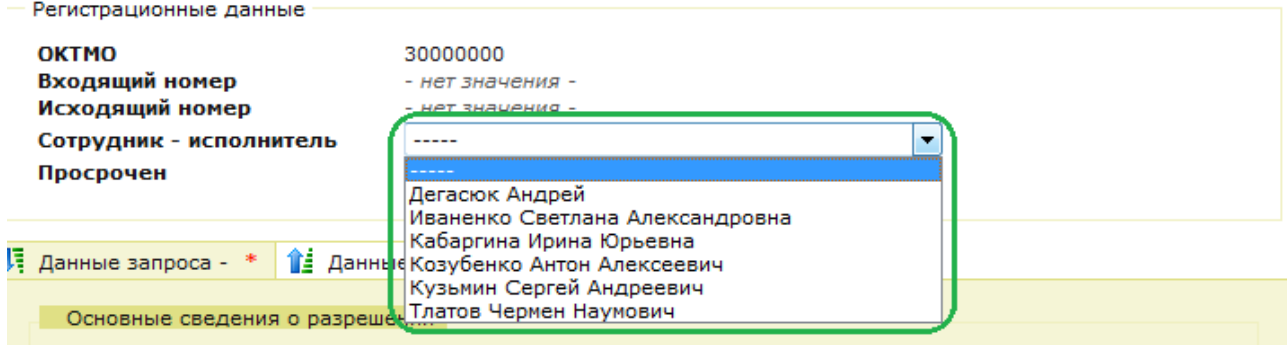

#### 5.2. После выбора сотрудника обязательно нажмите кнопку **«Сохранить»**.

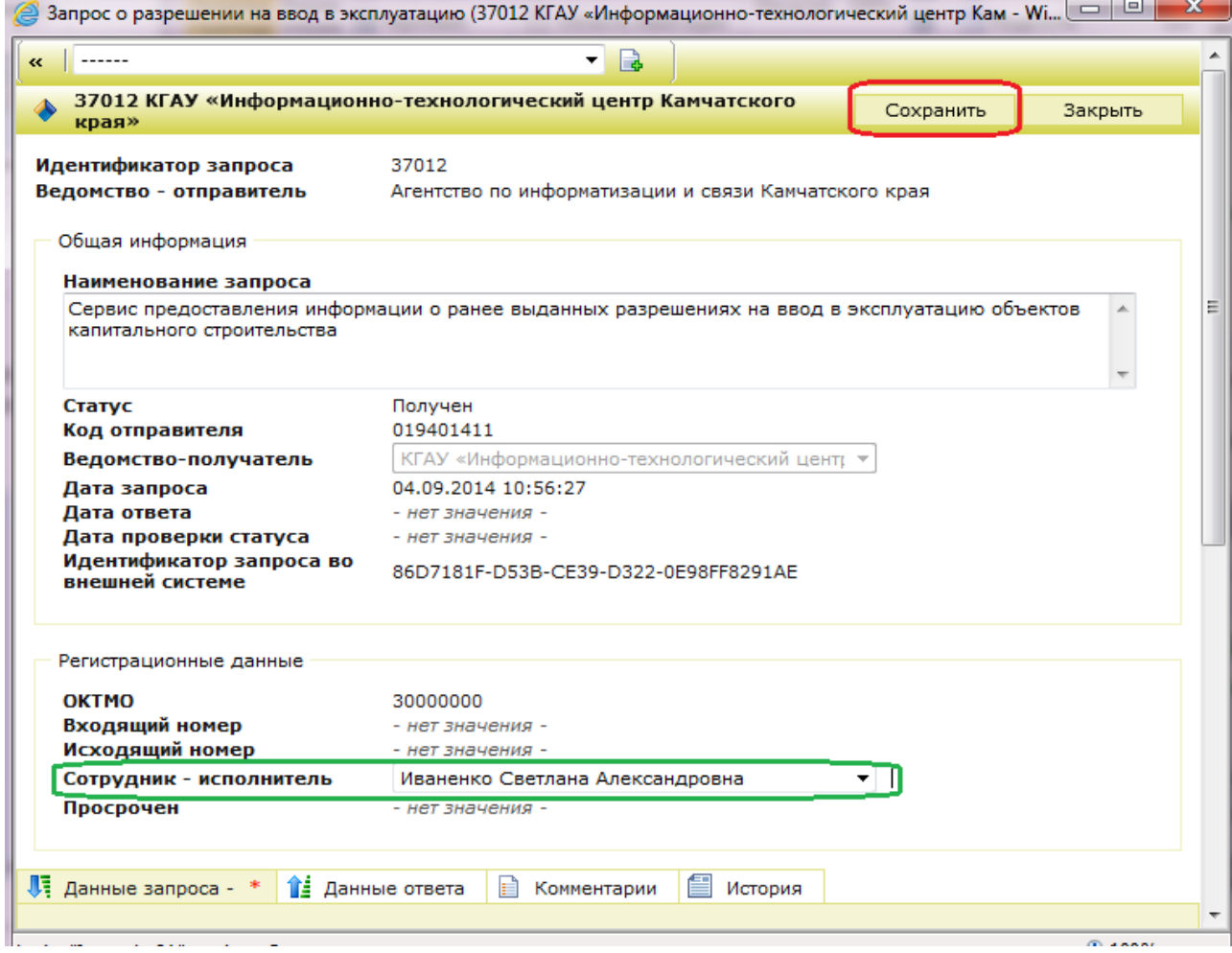

**! ВНИМАНИЕ: После выполнения описанных действий Система отправит по электронной почте уведомление сотруднику-исполнителю о назначении ответственным исполнителем по запросу.**

**Тема:** Назначение ответственного по запросу

**Сообщение:** По запросу "Запрос на получение выписки из похозяйственной книги" регистрационный номер: "37336" назначен ответственным "Иваненко Светлана Александровна".

Для выполнения работ по обработке запросов, необходимо перейти по адресу <https://ppu.kamgov.ru/> на Портал Поставщиков услуг (Далее - ППУ), в раздел "Запросы ФСМЭВ".

Для получения дополнительной информации следует обращаться по телефонам 8 (415 2) 22-86-74, 8 (415 2) 41-59-66.

### **6. Переадресация запросов**

#### <span id="page-9-0"></span>**6.1. Перенаправление поступивших запросов в другие ведомства**

<span id="page-9-1"></span>Бизнес-процесс обработки запросов р-сведений предусматривает возможность для ведомства-получателя отправить запрос в другое ведомство, если по каким-то причинам запрос находится не в его компетенции и должен быть рассмотрен другим ведомством.

**Пример 1.** В Министерство поступает запрос сведений, относящихся к его компетенции, в отношении объекта, сведения о котором могут находиться в ведении Министерства либо органов местного самоуправления. При отсутствии запрашиваемых сведений в распоряжении Министерства, запрос надо перенаправить в администрацию нужного муниципального образования, выбрав его из списка получателей запроса.

**Пример 2.** В Министерство поступает запрос с указанием ОКТМО Камчатского края (30000000), при этом адрес указан населенного пункта. Если бы в запросе был правильно указан ОКТМО населенного пункта, то Система автоматически направила бы запрос в администрацию муниципального образования. Министерство имеет возможность исправить ошибку отправителя запроса и перенаправить его правильному получателю.

**Пример 3.** Запрос поступает в администрацию муниципального образования с адресом в другом населенном пункте – отправителем неправильно указан ОКТМО.

**Перенаправление запроса в соответствующее ведомство доступно сотруднику с ролью «Модератор ФСМЭВ» и только до момента назначения сотрудника-исполнителя по запросу.**

Для перенаправления запроса необходимо:

6.1.1. В поле «Ведомство-получатель» выберите необходимое ведомство.

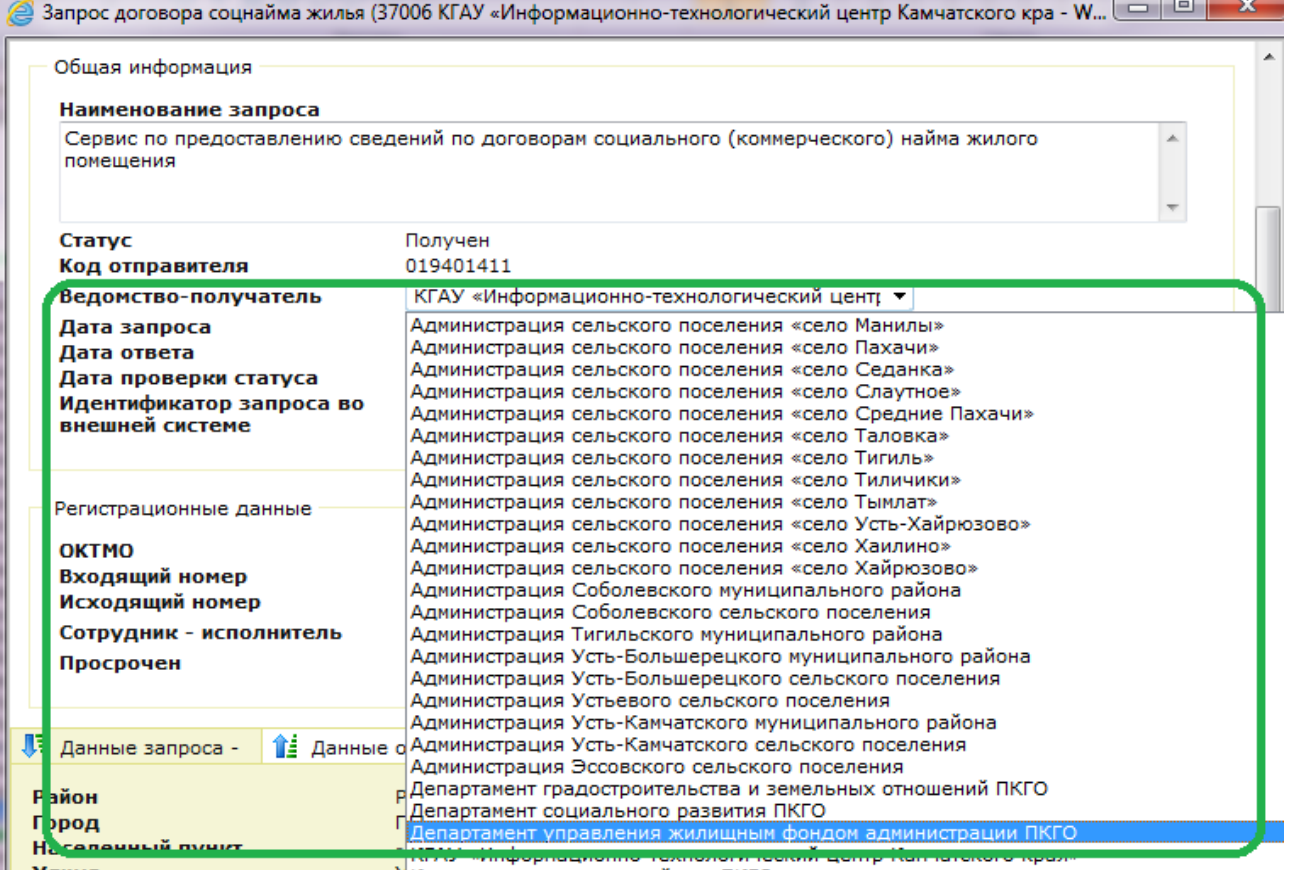

6.1.2. После выбора нового ведомства появится окно с обязательным для заполнения полем «Комментарии». Укажите причину перенаправления запроса и нажмите кнопку **«Сохранить»**.

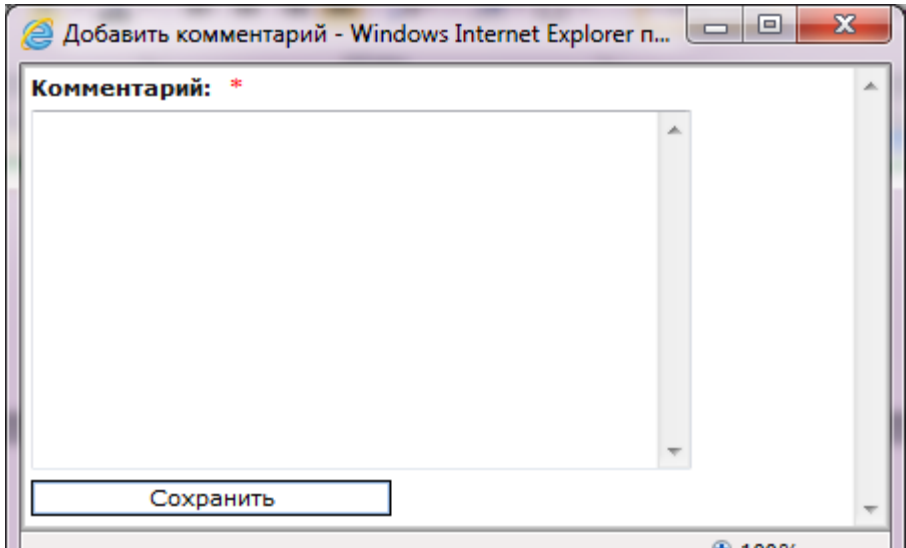

6.1.3. Введенный комментарий сохранится в запросе в блоке «**Комментарии»**.

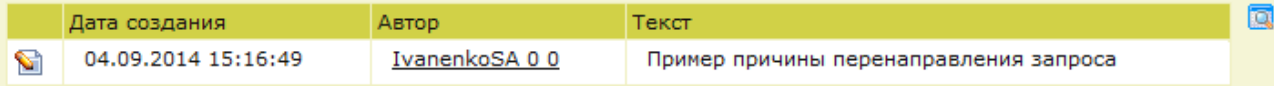

#### 6.1.4. Нажмите кнопку **«Сохранить»** на форме запроса.

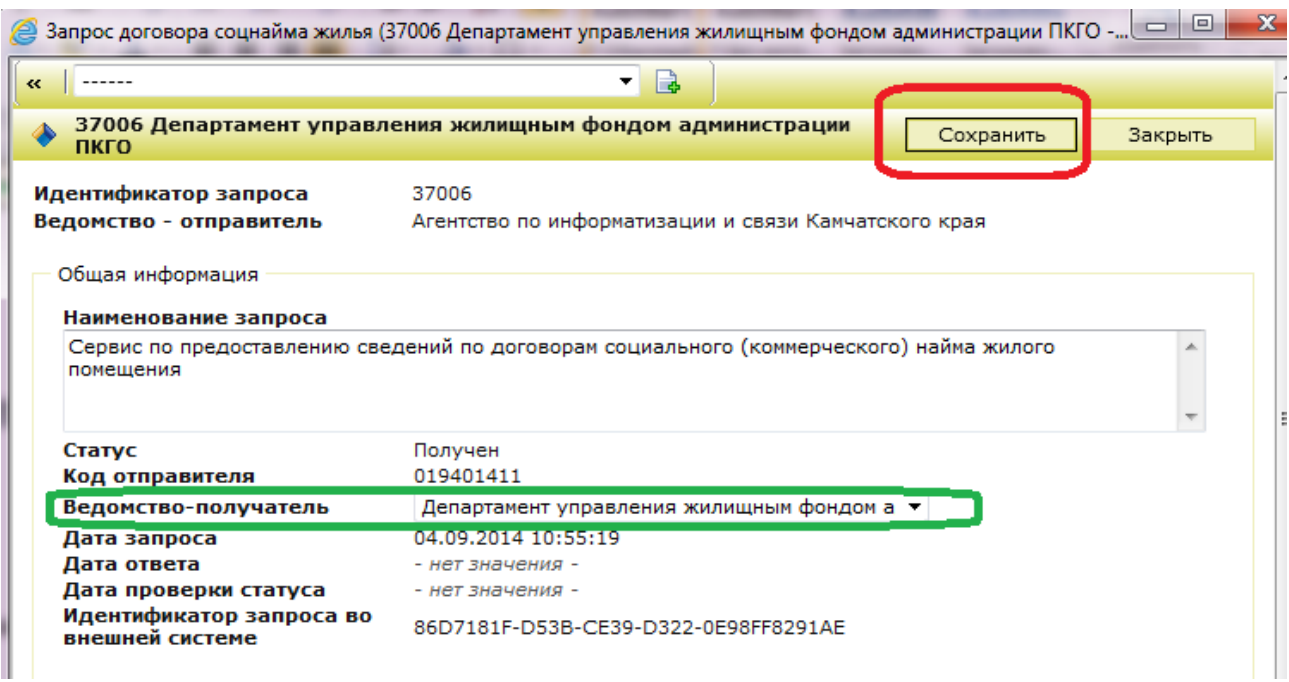

**! ВАЖНО: После нажатия кнопки «Сохранить» и закрытия окна запроса, Вам этот запрос перестанет быть доступным. Запрос станет доступным для сотрудника указанного ведомства с ролью модератора. Система автоматически отправит уведомление о поступлении новых запросов ответственному сотруднику нового ведомства.**

## **6.2. Возвращение запроса Модератору**

<span id="page-11-0"></span>Бизнес-процесс обработки запроса р-сведений предусматривает возможность для Сотрудника-исполнителя вернуть запрос модератору для переназначения сотрудникаисполнителя. Данная операция доступна только до момента **регистрации** запроса в Системе.

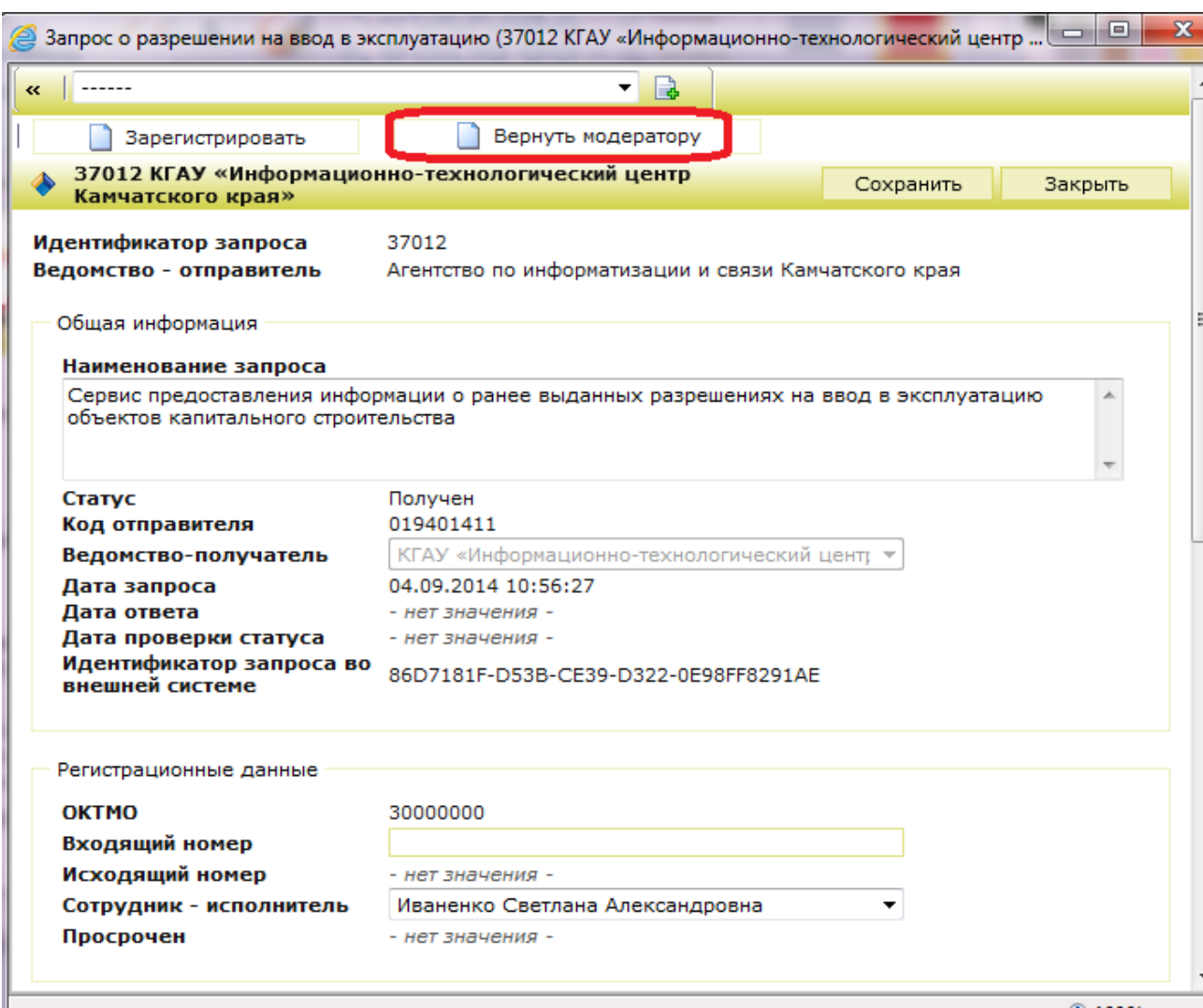

6.2.1. Нажмите кнопку **«Вернуть модератору»**.

6.2.2. Подтвердите свое решение, нажав кнопку **«ОК»**.

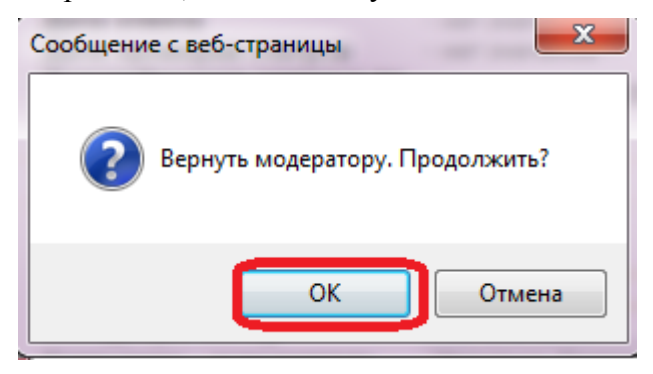

6.2.3. В окне с обязательным для заполнения полем «Комментарии» укажите причину возвращения запроса модератору и нажмите кнопку **«Сохранить»**.

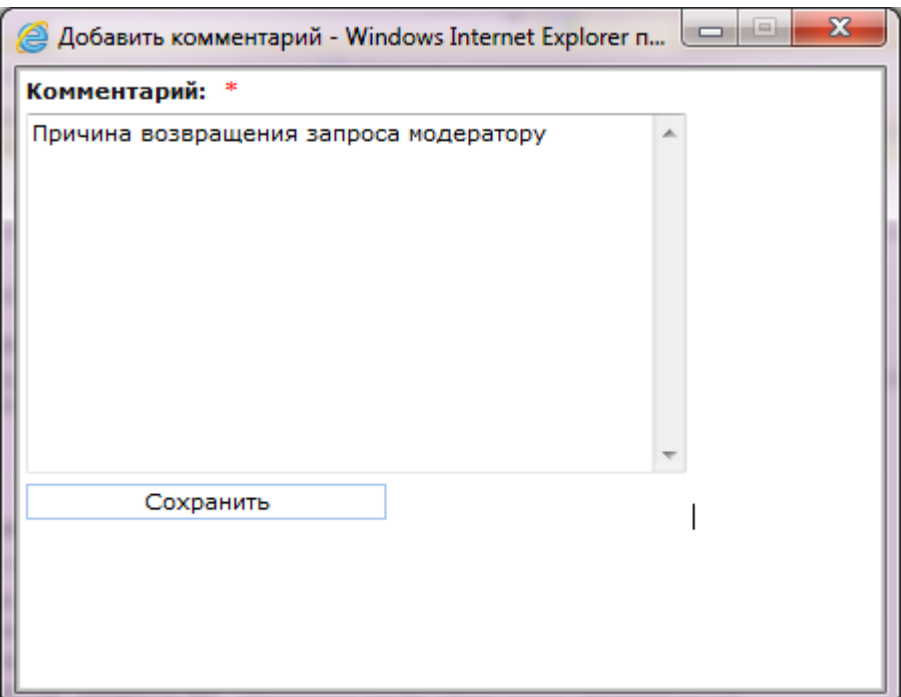

**! ВАЖНО: После нажатия кнопки «Сохранить» и закрытия окна запроса, запрос станет недоступен для данного сотрудника и вернется к модератору.**

6.2.4. В блоке «Комментарии» отобразится указанная причина.

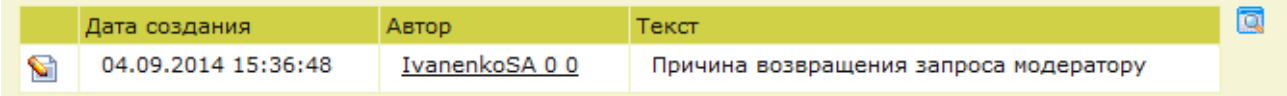

## **7. Подготовка ответа на запрос**

<span id="page-13-0"></span>7.1. У Сотрудника-исполнителя в разделе **«Запросы ФСМЭВ»**, подраздел **«Полученные»** отображаются только те запросы, по которым он был назначен исполнителем.

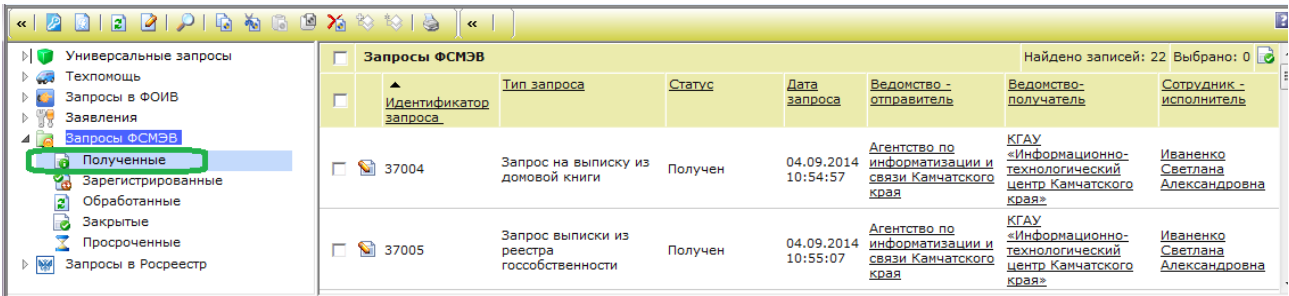

Для начала работы с запросом, его необходимо зарегистрировать.

7.2. Нажмите кнопку **«Редактировать»** . Откроется окно запроса.

7.3. Заполните поле **«Входящий номер»**, нажмите кнопку **«Сохранить»**, затем **«Зарегистрировать»**.

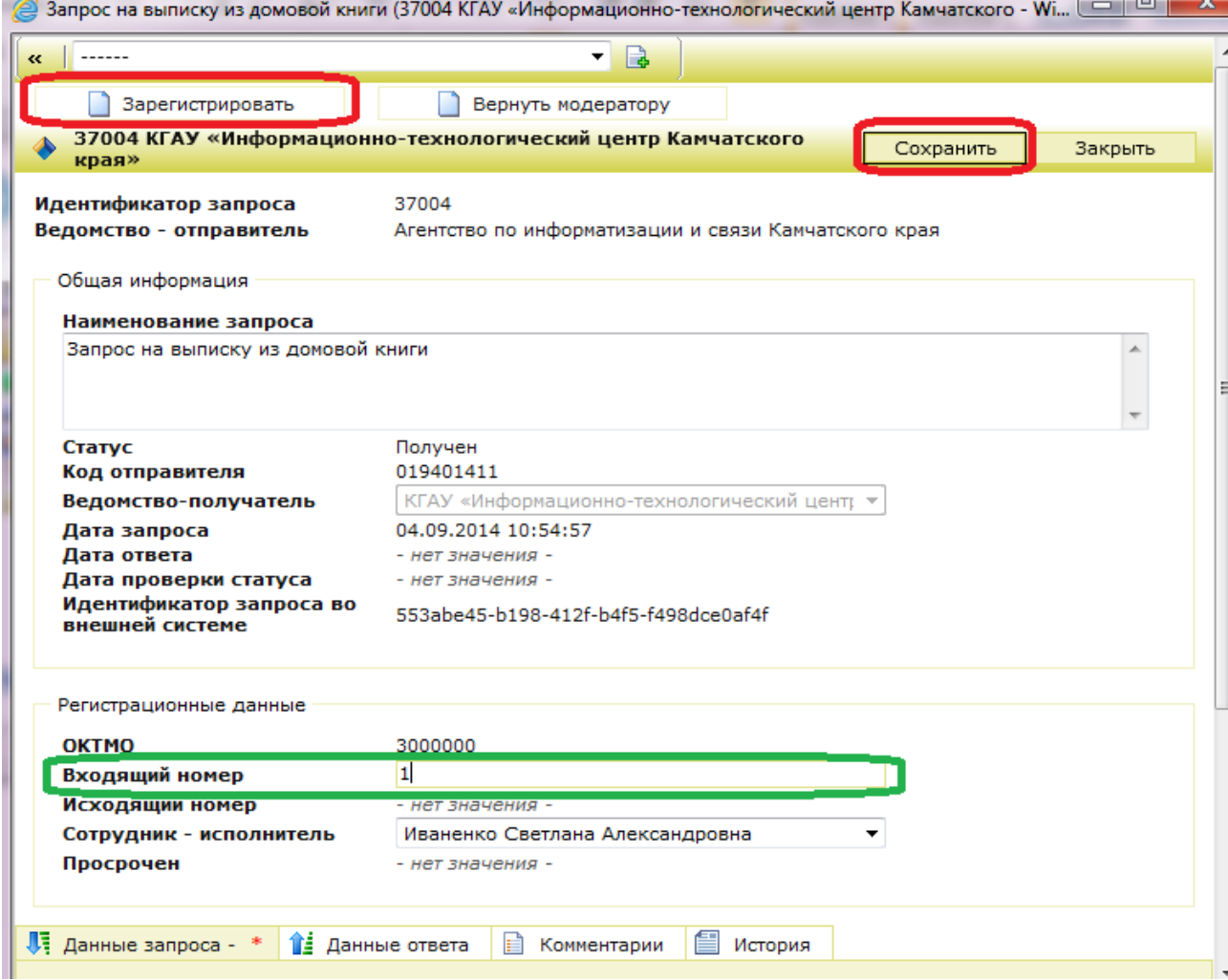

7.4. Запрос будет переведен в статус **«Зарегистрирован»**, поля блока **«Данные ответа»** станут доступными для заполнения.

7.5. Заполните поле **«Исходящий номер»** и необходимые поля блока **«Данные ответа»**. Нажмите кнопку **«Сохранить»**, затем кнопку **«Изменить статус на обработан»**.

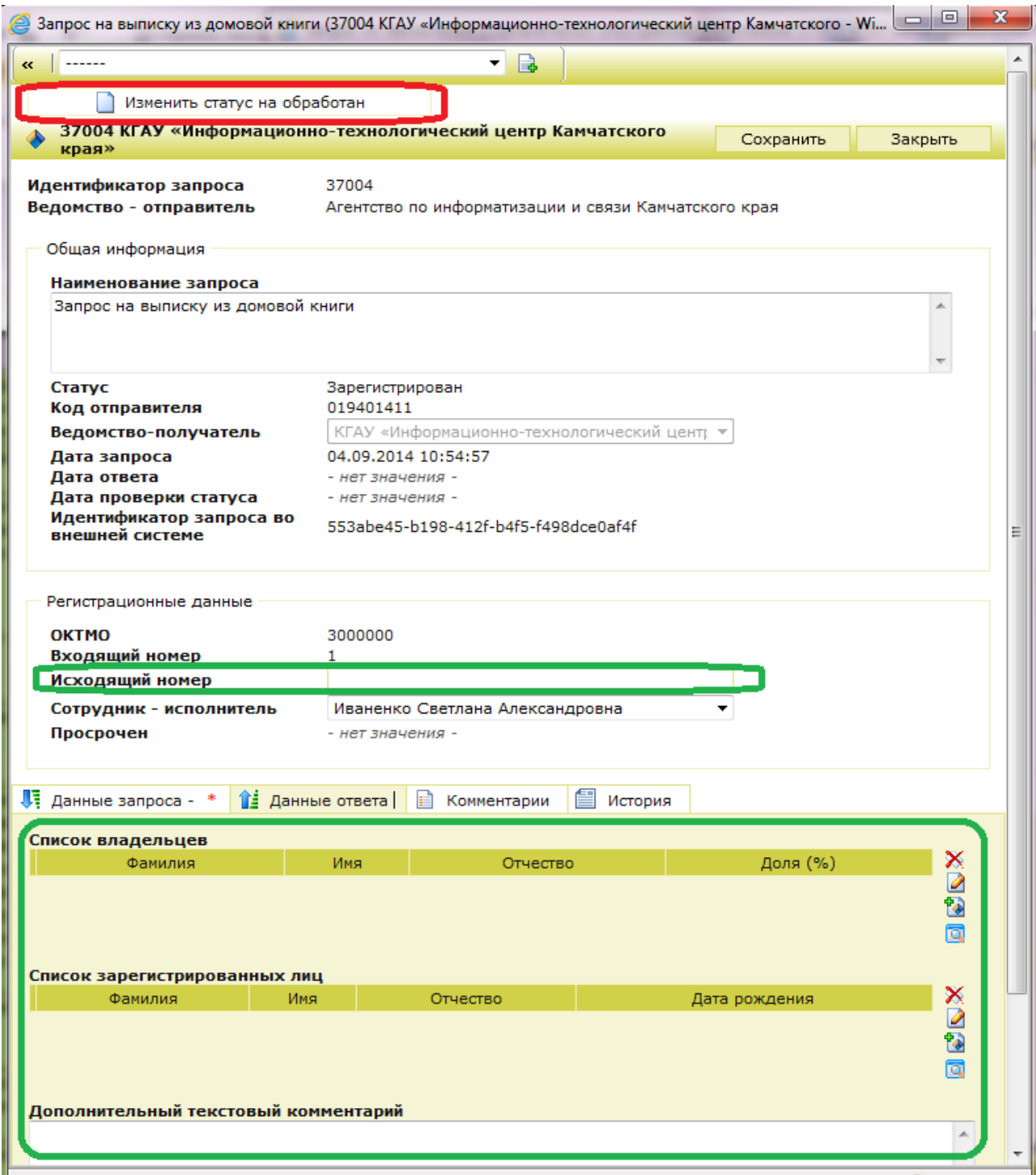

**! ВНИМАНИЕ: Символом «\*» обозначены поля, обязательные для заполнения**

**ВАЖНО:** Во многих запросах **не предусмотрен отказ в предоставлении сведений**. В таком случае, во все обязательные для заполнения поля необходимо внести значение «Сведения отсутствуют». Если в **блоке «Данные ответа»** есть поле **«Дополнительный текстовый комментарий»**, то внести в него комментарий причин отказа. **Напоминаем, что сведения из блока «Комментарии» в ФОИВ не передаются.**

7.6. После перевода запроса в статус «Обработан» все поля закроются от редактирования. Внести изменения станет невозможным

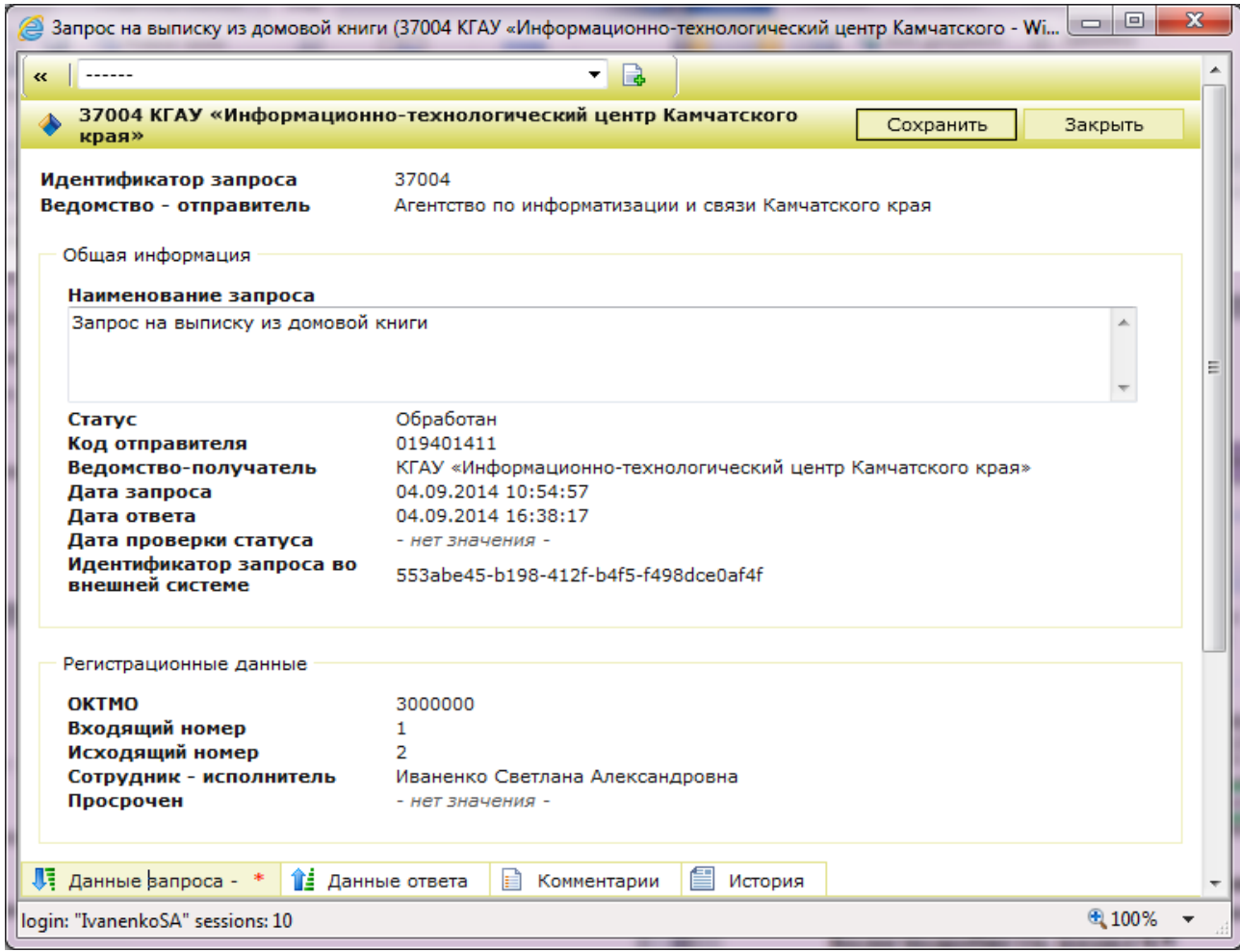

7.7. После передачи ответа на запрос в ФОИВ запрос автоматически будет переведен в статус **«Закрыт»**, поле **«Дата проверки статуса»** заполнится значениями.

#### **8. Подписание ответа на запрос**

<span id="page-16-0"></span>Если требуется подписание запроса сертификатом электронной подписи, в окне запроса появляется кнопка **«Подписать и изменить статус на обработан»**. В этом случае после сохранения запроса в Системе его необходимо подписать.

*Примечание:* В некоторых запросах дополнительно необходимо подписывать и вложения в ответе, в окне запроса есть кнопка **«Подписать вложения»**. Сначала подписываются вложения, затем сам ответ на запрос.

8.1. После заполнения блока «Данные ответа» нажмите кнопку **«Подписать и изменить статус на обработан»:**

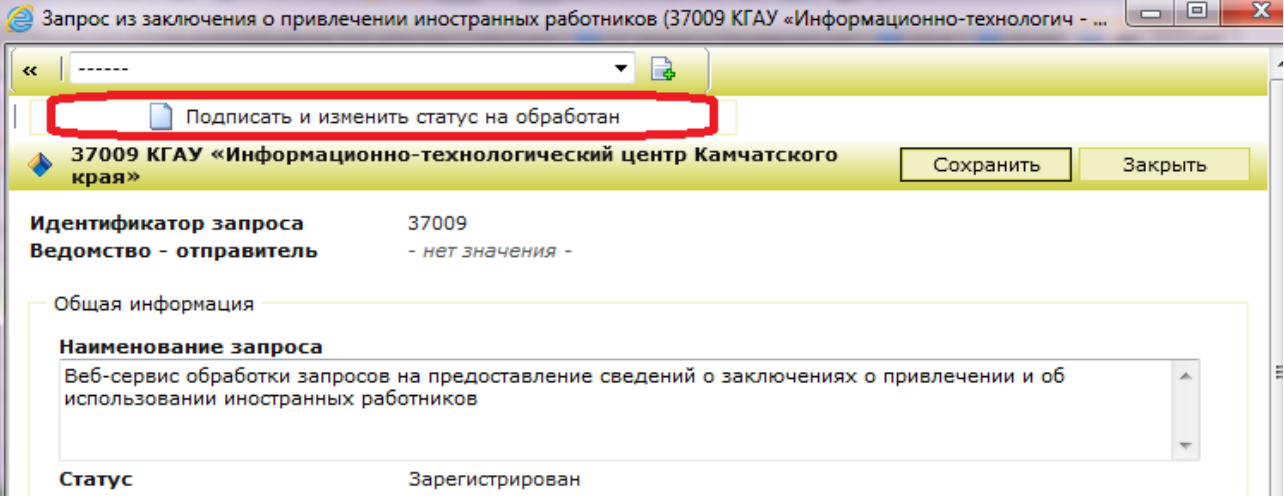

8.2. В появившемся диалоговом окне, нажмите кнопку **«ОК»**

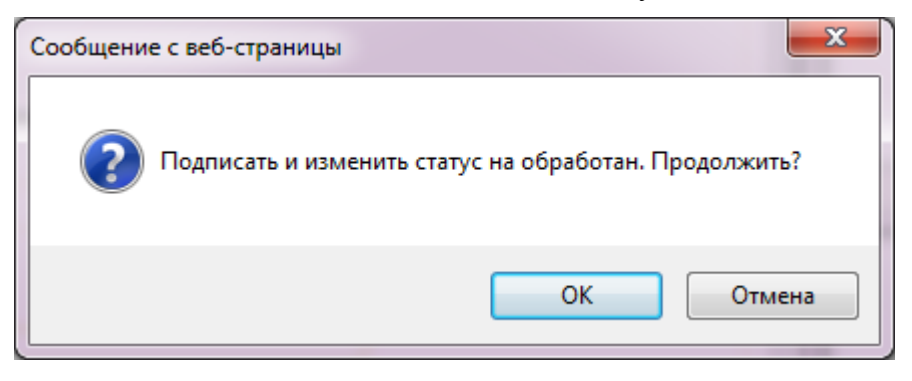

8.3. Разрешите выполнение элементов ActiveX:

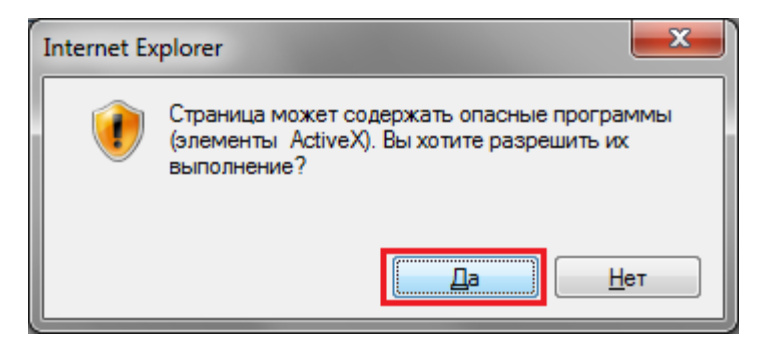

8.4. В окне «Подтверждение подлинности документа» для выбора сертификата электронной подписи нажмите кнопку **«Выбрать сертификат»**

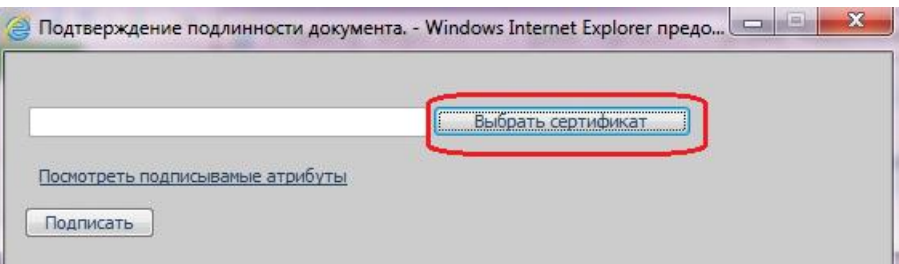

Укажите свой сертификат, нажмите кнопку **«ОК»**:

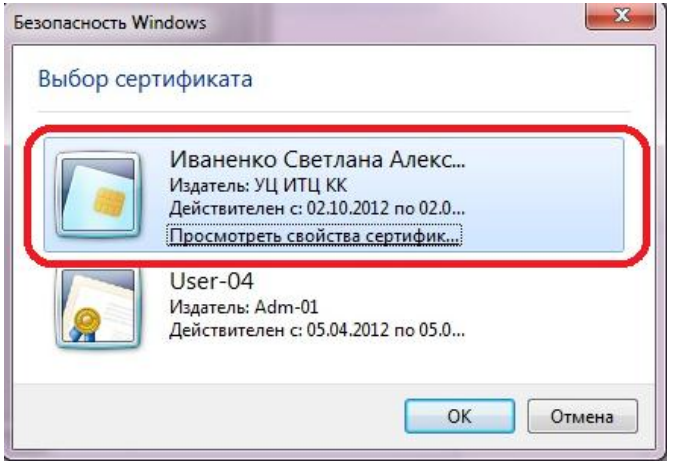

Введите pin-код для контейнера:

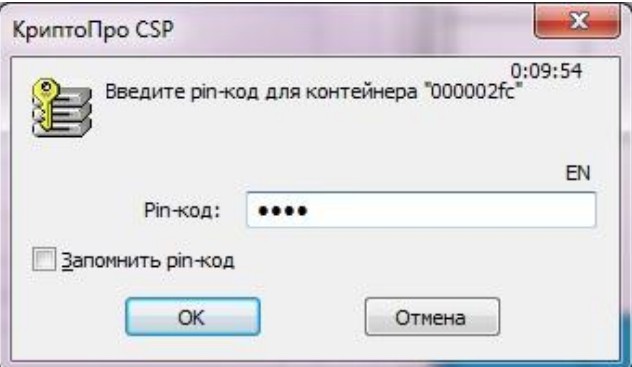

#### **! ВНИМАНИЕ: Не рекомендуется выбирать «Запомнить pin-код».**

При успешном выполнении описанных действий появится диалоговое окно:

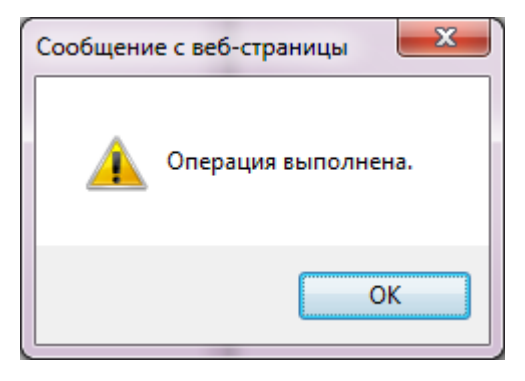

## **9. Печать результатов**

<span id="page-18-0"></span>9.1. Для вывода на печать данных запроса и ответа на запрос на бланках РСМЭВ, в выпадающем списке

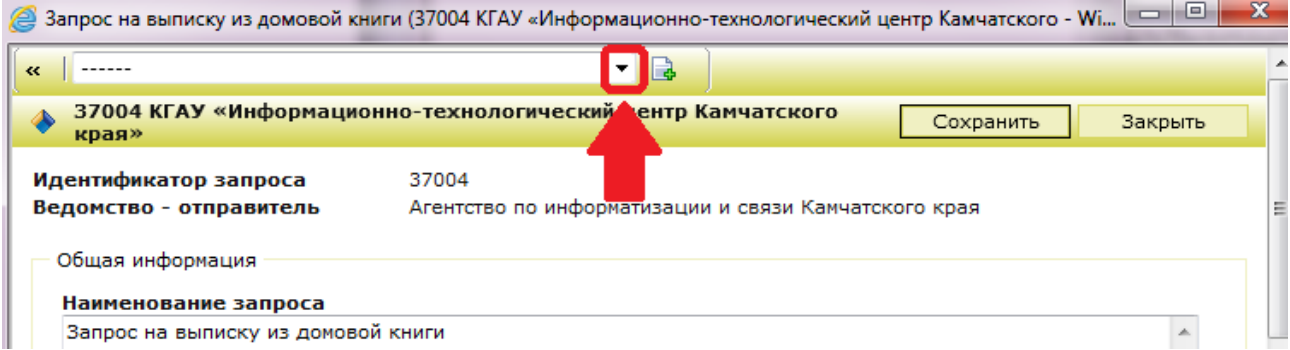

### выберите тип создаваемого запроса:

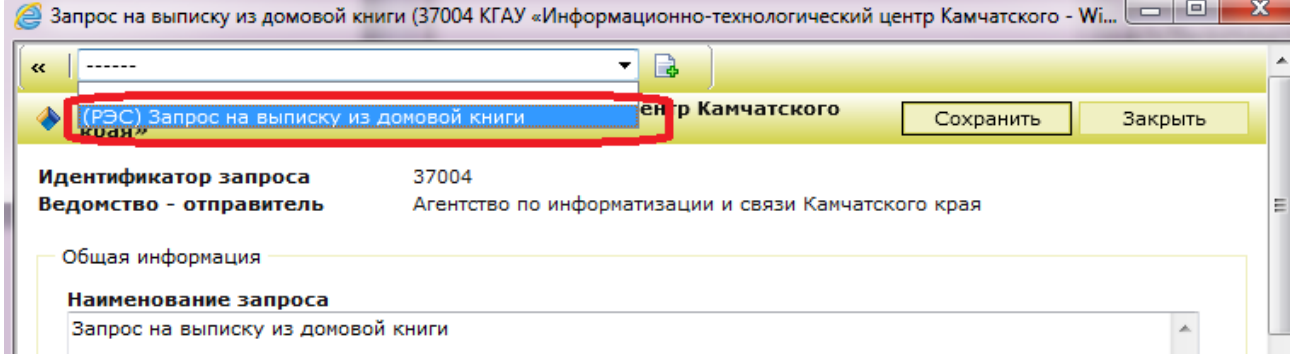

## 9.2. Нажмите кнопку **«Создать отчет»**.

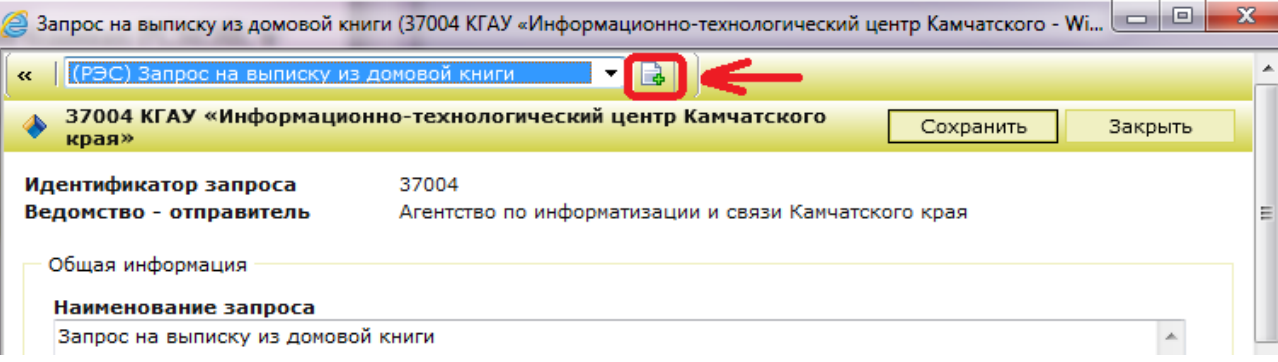

## 9.3. Укажите место сохранения печатной формы.

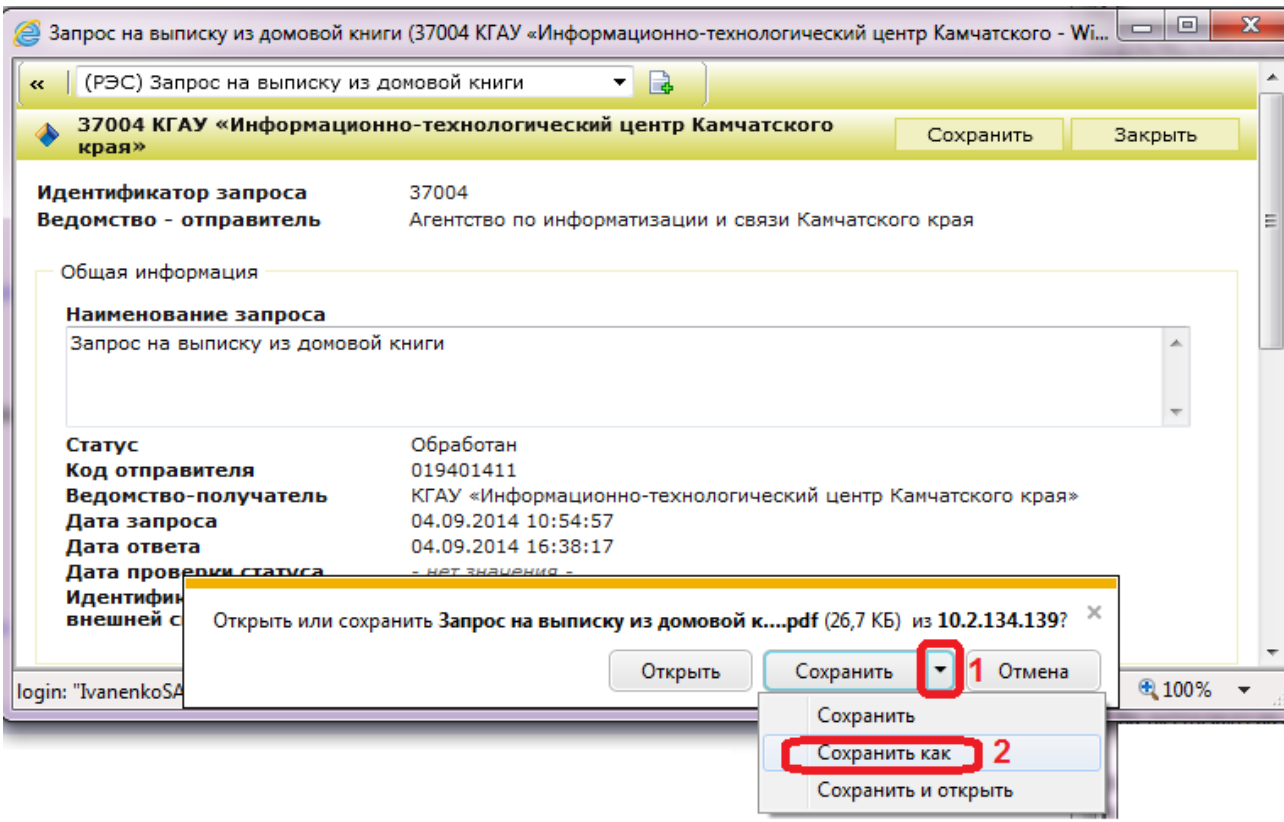

#### 9.4. Нажмите кнопку **«Открыть»**.

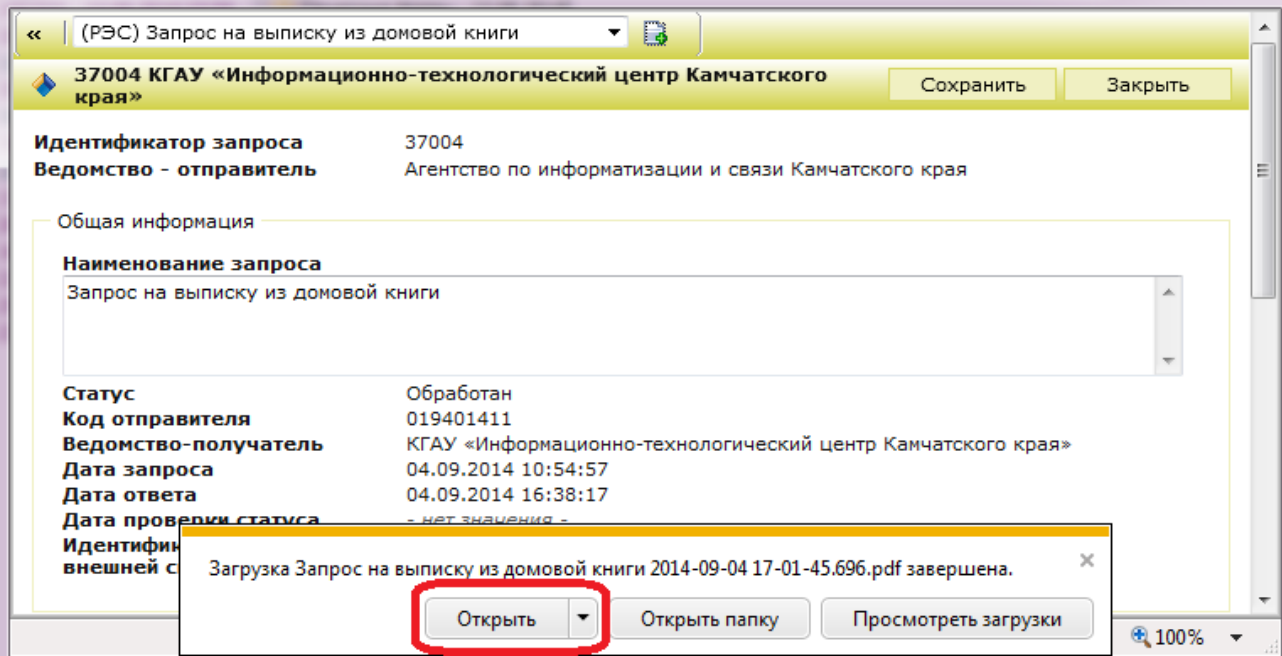

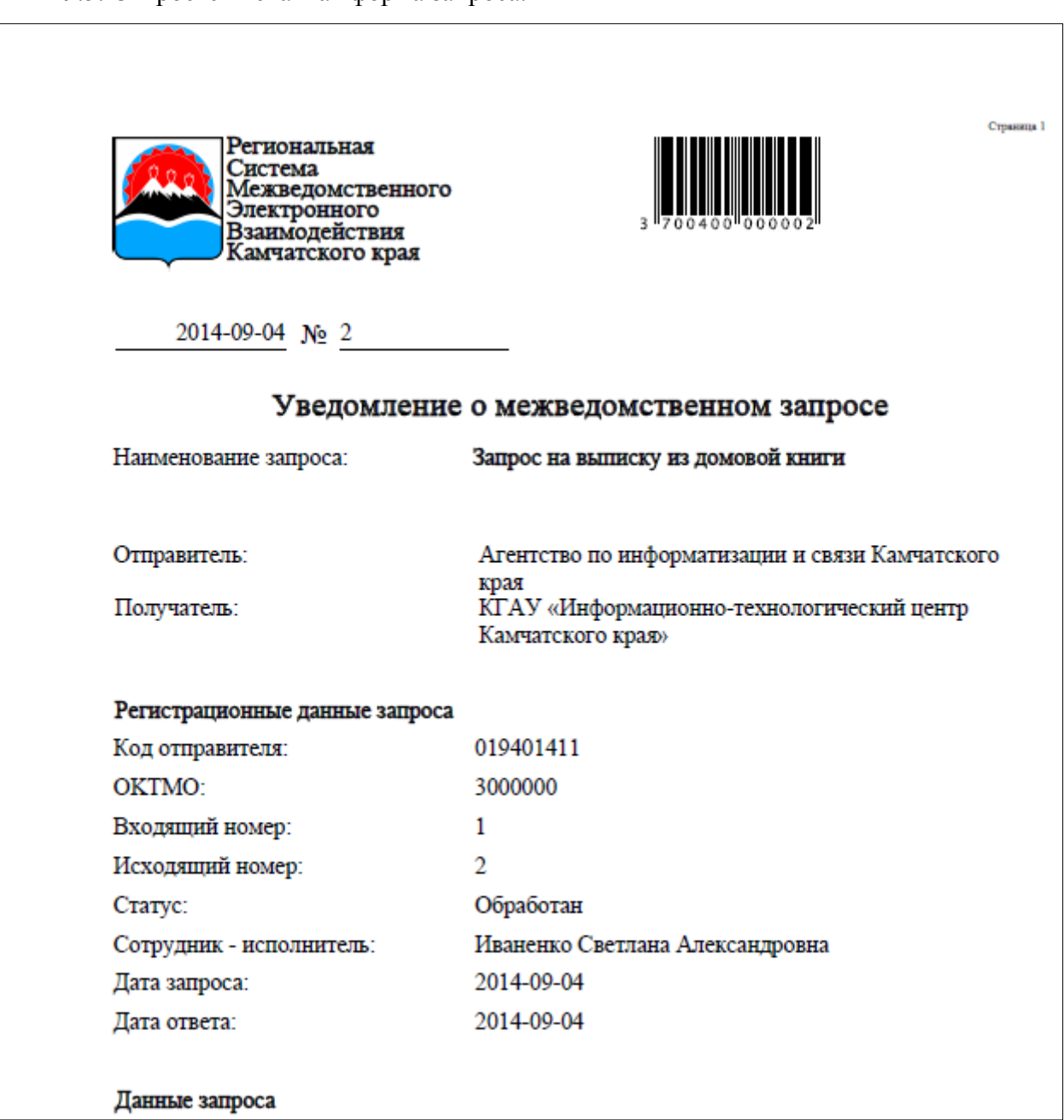

### 9.5. Откроется печатная форма запроса.